Novembre 2021

# Manuale utente del QuantiFERON® SARS-CoV-2 Analysis Software

Per l'uso con QuantiFERON® SARS-CoV-2 ELISA Kit

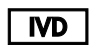

 $c\epsilon$ 

**REF** 

1125128

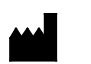

QIAGEN, 19300 Germantown Road, Germantown, MD 20874, USA Tel.: +1-800-426-8157

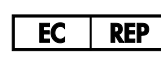

QIAGEN GmbH QIAGEN Strasse 1. 40724 Hilden, GERMANIA

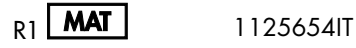

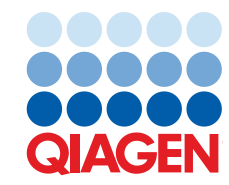

Sample to Insight

## Sommario

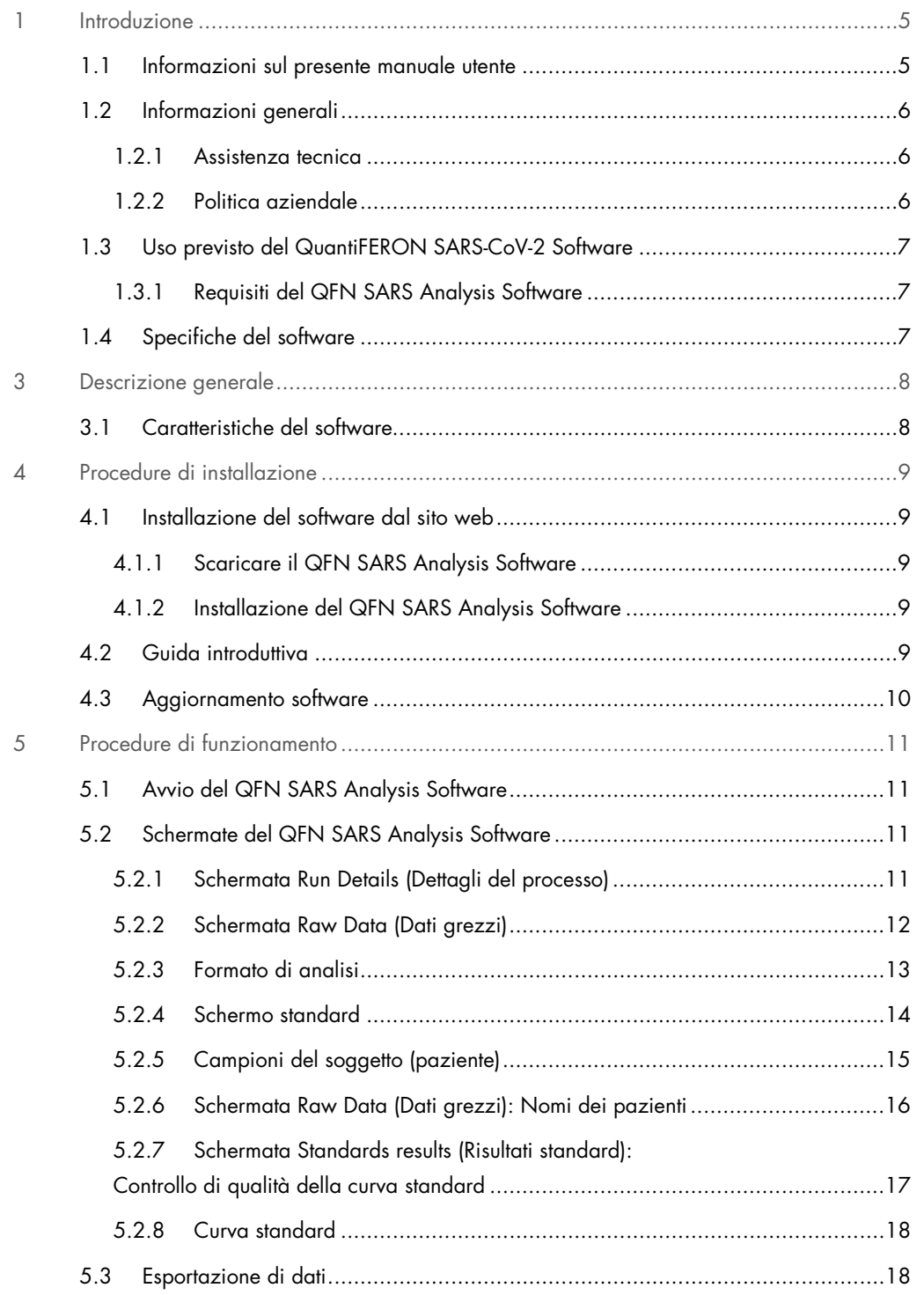

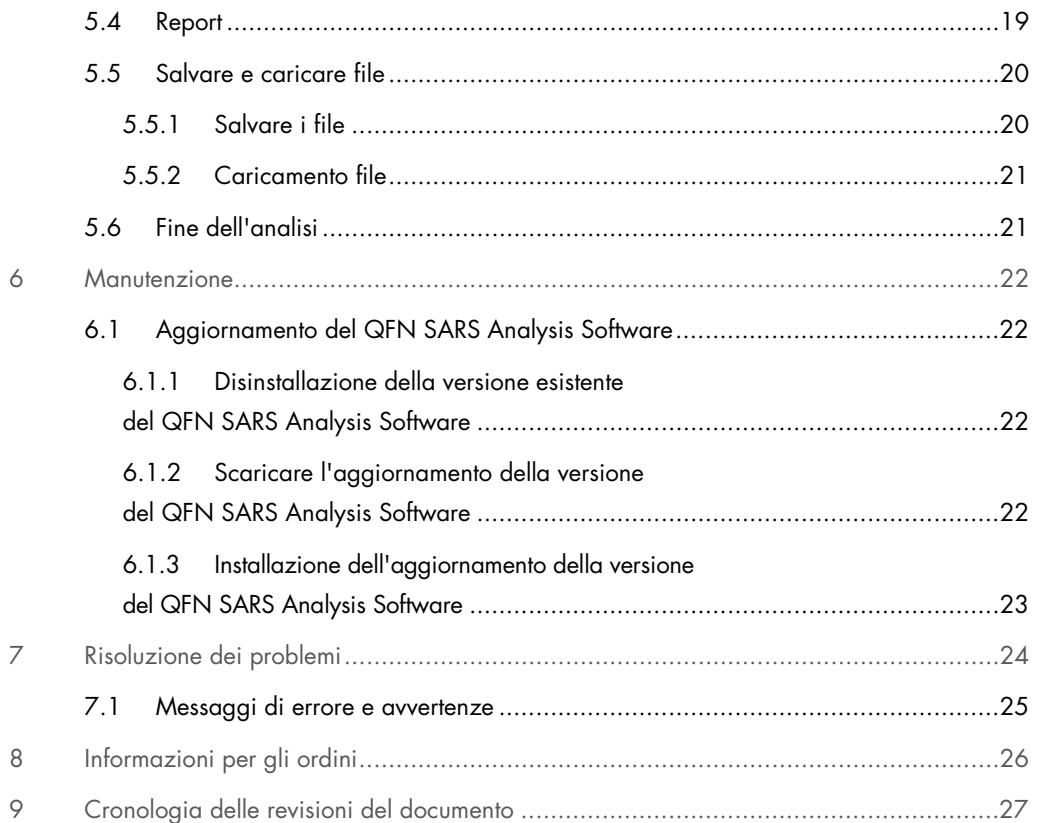

## 1 Introduzione

Questa guida contiene tutte le informazioni necessarie per scaricare il QuantiFERON® SARS-CoV-2 (QFN SARS) Analysis Software. Il QuantiFERON SARS-CoV-2 Analysis Software è un programma basato su PC per l'analisi dei dati grezzi QuantiFERON ELISA. Il software può essere scaricato dal sito web www.qiagen.com. In alternativa, contattate il vostro rappresentante locale QIAGEN per ottenerne una copia via e-mail.

## 1.1 Informazioni sul presente manuale utente

Il presente manuale utente fornisce informazioni sul QFN SARS Analysis Software nelle seguenti sezioni:

- · Introduzione
- Descrizione generale
- **•** Procedure di installazione
- Procedure di funzionamento
- **Manutenzione**
- Risoluzione dei problemi

### 1.2 Informazioni generali

#### 1.2.1 Assistenza tecnica

QIAGEN è orgogliosa della qualità e della disponibilità del proprio supporto tecnico. Il nostro reparto di assistenza tecnica è costituito da scienziati esperti che hanno alle spalle una lunga esperienza maturata a livello pratico e teorico nella biologia molecolare e nell'impiego dei prodotti QIAGEN. In caso vogliate porre domande o incontriate difficoltà con il QFN SARS Analysis Software o con qualsiasi altro prodotto QIAGEN, vi preghiamo di non esitare a contattarci.

I clienti QIAGEN sono la fonte principale di informazioni relative all'uso avanzato o specializzato dei nostri prodotti. Tali informazioni sono utili sia agli altri ricercatori che a quelli di QIAGEN. Pertanto, per suggerimenti sulle prestazioni dei prodotti o su nuove applicazioni e tecniche, vi esortiamo a contattarci.

Per assistenza tecnica, contattare i servizi tecnici QIAGEN.

#### Sito Web: support.qiagen.com

Quando ci si rivolge ai servizi tecnici QIAGEN relativamente ad errori, tenersi pronti a fornire le seguenti informazioni:

- Versione del QFN SARS Analysis Software
- Codice di errore (se applicabile)
- Momento in cui si è verificato l'errore per la prima volta
- Frequenza della ricorrenza dell'errore (vale a dire, errore intermittente o persistente)
- Copia dei file di registro

#### 1.2.2 Politica aziendale

La politica aziendale di QIAGEN si pone l'obiettivo di migliorare i prodotti di pari passo con la disponibilità di nuove tecnologie e nuovi componenti. QIAGEN si riserva il diritto di modificare le specifiche tecniche in qualsiasi momento. Nel tentativo di produrre una documentazione sempre utile e pertinente, saremo lieti di ricevere i vostri commenti su questo manuale utente. Contattare i servizi tecnici QIAGEN.

## 1.3 Uso previsto del QuantiFERON SARS-CoV-2 Software

Il QFN SARS Analysis Software è da utilizzarsi opzionalmente con QuantiFERON ELISA.

### 1.3.1 Requisiti del QFN SARS Analysis Software

La tabella seguente mostra i requisiti di sistema per il QFN SARS Analysis Software:

#### Tabella 1. Requisiti di sistema

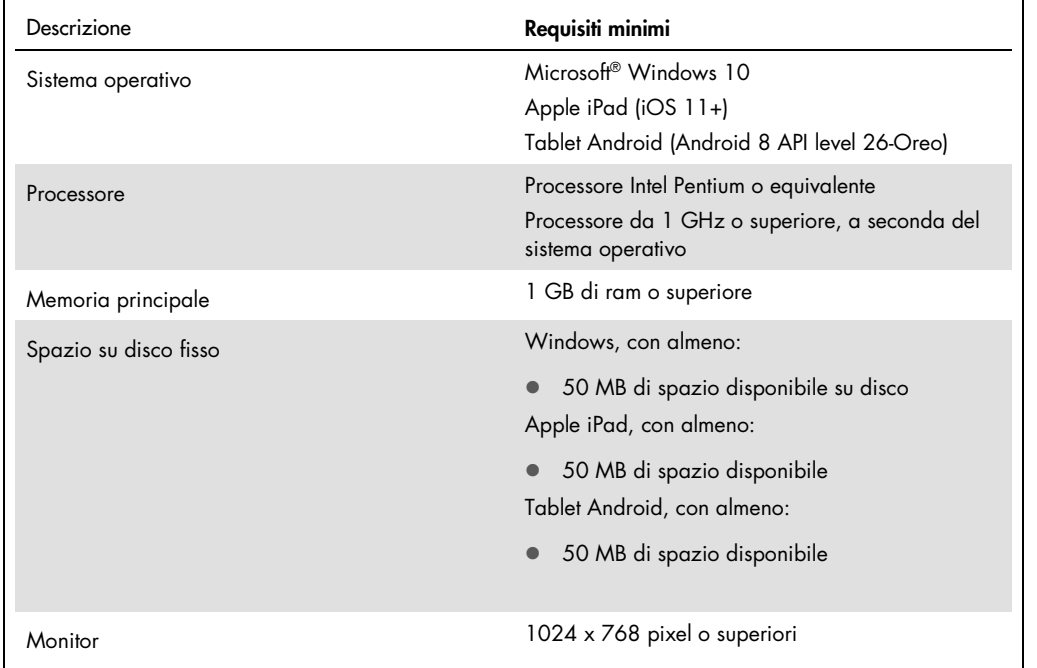

## 1.4 Specifiche del software

QuantiFERON SARS-CoV-2 Analysis Software, versione 1.00. (Incluse tutte le sotto-versioni)

## 3 Descrizione generale

## 3.1 Caratteristiche del software

Il QFN SARS Analysis Software è un programma basato su PC per l'analisi dei dati grezzi QuantiFERON ELISA.

Le seguenti caratteristiche sono disponibili nel QFN SARS Analysis Software versione 1.00:

- Registrare le informazioni relative all'esame
- Importare automaticamente o inserire manualmente i dati grezzi
- Evidenziare gli standard e i campioni per creare un Analysis Format (Formato di analisi)
- Salvare l'Analysis Format (Formato di analisi) per l'uso con esami futuri
- Associare l'identità del paziente a ogni campione
- Ottenere l'analisi del controllo di qualità della curva standard
- Esportare dati e risultati in altre applicazioni

## 4 Procedure di installazione

### 4.1 Installazione del software dal sito web

La versione più recente del QuantiFERON SARS CoV-2 (QFN SARS) Analysis Software è disponibile per il download su www.qiagen.com. Andare alla pagina web del prodotto QuantiFERON SARS-CoV-2 all'indirizzo www.qiagen.com.

#### 4.1.1 Scaricare il QFN SARS Analysis Software

Nota: Per scaricare il software, assicurarsi di aver effettuato l'accesso al proprio account QIAGEN.

- 1. Nella pagina del prodotto QuantiFERON SARS-CoV-2, andare su Resources (Risorse) > Operating Software (Software operativo).
- 2. Fare clic su QuantiFERON SARS-CoV-2 Analysis Software per avviare il download.
- 3. Dopo che il download è stato completato, salvare il file zip scaricato nel percorso preferito all'interno del computer.
- 4.1.2 Installazione del QFN SARS Analysis Software

Per l'installazione del software:

- 1. Navigare fino alla cartella dove si trova il file zip.
- 2. Estrarre il contenuto del file zip nella stessa posizione.
- 3. Fare doppio clic su QFN\_SARSCoV-2\_v.1.0.0.0\_x86\_x64\_ARM.appxbundle.

## 4.2 Guida introduttiva

Per aprire il QFN SARS Analysis Software, fare doppio clic sul collegamento QFN SARS o direttamente dal file .exe scaricato.

## 4.3 Aggiornamento software

Potrebbe essere necessario aggiornare il QFN SARS Analysis Software nel caso in cui sia disponibile una nuova versione. Gli aggiornamenti del software per il QFN SARS Analysis Software sono disponibili per il download nella pagina web del prodotto QuantiFERON SARS-CoV-2 su www.qiagen.com. Andare a Resources (Risorse) > Operating Software (Software operativo) per scaricare l'ultima versione del QFN SARS Analysis Software. Salvare il file scaricato nel percorso preferito.

Per ulteriori informazioni sull'aggiornamento del software, vedere Manutenzione.

## 5 Procedure di funzionamento

## 5.1 Avvio del QFN SARS Analysis Software

Dalla schermata iniziale, fare doppio clic sull'icona QFN SARS sul desktop per aprire il QFN SARS Analysis Software.

Il programma mostra la prima di quattro schermate che procedono in modo sequenziale attraverso i calcoli.

- Run Details (Dettagli del processo)
	- Inserire i dettagli generali del test come la Run Date (Data del processo), il Run Number (Numero del processo), il Kit Batch Number (Numero di lotto del kit) e Operator (Operatore).
- Raw data (Dati grezzi)
	- Inserire i valori di densità ottica (Optical Density, OD) e applicare un formato che definisca gli standard e i campioni.
- Standards Results (Risultati degli standard)
	- Vengono visualizzati i risultati della curva standard, che indicano la validità di ELISA.
- Subject Results (Risultati del paziente)
	- Vengono visualizzati i risultati dei test per ogni campione. Salvare, stampare ed esportare dati e risultati.

Per ulteriori informazioni su queste schermate, vedere Schermate del QFN SARS Analysis Software.

### 5.2 Schermate del QFN SARS Analysis Software

5.2.1 Schermata Run Details (Dettagli del processo)

Eseguire questi passaggi nella schermata Run Details (Dettagli del processo):

- 1. Usare il calendario a discesa per inserire la data del processo.
- 2. Inserire il numero di lotto del kit.

Nota: il numero di lotto del kit è indicato sull'etichetta della scatola esterna del QuantiFERON ELISA.

- 3. Immissione del numero di processo
- 4. Inserire l'operatore.
- 5. Fare clic sulla scheda Raw Data (Dati grezzi ) oppure fare clic su Next (Avanti) nell'angolo in basso a destra per spostarsi nella schermata successiva.

#### 5.2.2 Schermata Raw Data (Dati grezzi)

Il QFN SARS Analysis Software utilizza i valori di densità ottica (Optical density, OD) come base per tutti i calcoli. L'utente non ha bisogno di eseguire alcun calcolo prima di utilizzare il software. Basta inserire i dati grezzi del lettore di piastre nel software.

Esistono due metodi di inserimento dei dati: inserimento automatico dei dati e inserimento manuale dei dati.

#### Inserimento automatico dei dati

Copiare i dati grezzi (valori OD) da analizzare dal programma del lettore di piastre ELISA. Alcuni programmi di lettura delle piastre richiedono che i dati vengano prima esportati in un foglio di calcolo.

Selezionare Paste Raw Data (Incolla dati grezzi). I dati saranno inseriti nelle celle di dati del programma.

Si possono analizzare i dati di piastre con meno di 12 strisce; tuttavia, ogni striscia di dati incollata deve contenere 8 valori (comprese le celle vuote, se necessario). Le celle di dati per gli standard non possono essere vuote o contenere testo. Se si verifica una tale situazione, il software di analisi la segnalerà come Invalid ELISA (ELISA non valido).

A causa dei calcoli logaritmici eseguiti dal software, i valori negativi di OD non possono essere analizzati. Valori di OD negativi non si ottengono normalmente per QuantiFERON ELISA e possono indicare la necessità di riparare il lettore di piastre.

#### Inserimento manuale dei dati

Selezionare Manual Data Entry (Immissione dati manuale). Fare clic su una cella per immettere manualmente i dati.

Quando tutti i dati sono stati inseriti, fare clic su Complete (Fine) sulla barra degli strumenti Manual Data Entry (Inserimento manuale dei dati) per procedere.

Importante: è fondamentale confrontare i dati/formati grezzi originali OD con i dati sul report, poiché gli errori nell'inserimento manuale dei dati (o gli errori di copia/incolla) possono causare risultati errati del report.

#### 5.2.3 Formato di analisi

Prima che i dati possano essere analizzati, gli utenti devono applicare un formato per nominare le celle che contengono campioni e quelle che sono standard. Il formato viene assegnato utilizzando il formato manuale.

#### Formato manuale

Manual Formatting Toolbar (Barra degli strumenti di formattazione manuale) viene utilizzata per assegnare manualmente sia gli standard sia i campioni del paziente al formato dei dati. Per impostazione predefinita, la barra degli strumenti si apre in modalità "Standard" con gli standard pronti per essere assegnati in un orientamento verticale. Le impostazioni possono essere cambiate selezionando i pulsanti radio appropriati.

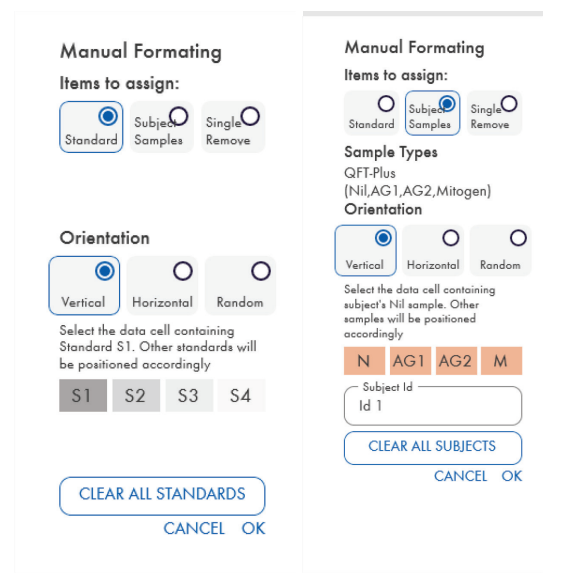

Figura 1. Manual Formatting Toolbar (Barra degli strumenti di formattazione manuale) in modalità "Standards" (Standard) (sinistra) per la curva standard a 4 punti e in modalità "Subject Samples" (Campioni del paziente) (destra).

#### 5.2.4 Schermo standard

Lo standard S1 è lo standard più alto, contenente 4,0 UI/ml di interferone-gamma (IFN-γ). Lo standard S4 è lo standard più basso, contenente 0 UI/ml di IFN-γ.

Una volta che il set di standard, da S1 a S4, è stato assegnato, la barra degli strumenti si resetta, pronta ad assegnare automaticamente un altro set di standard.

L'orientamento dello standard può essere regolato in qualsiasi momento, permettendo ai replicati degli standard di avere diversi orientamenti in un unico formato.

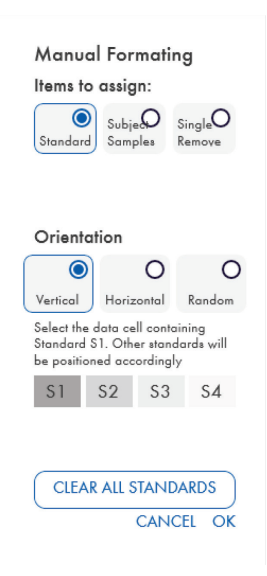

Figura 2. Manual Formatting Toolbar (Barra degli strumenti di formattazione manuale) in modalità "Standards" (Standard) per la curva standard a 4 punti.

- Per assegnare un set di standard (S1, S2, S3, S4), all'interno della modalità "Standard", selezionare Vertical (Verticale) o Horizontal (Orizzontale) nell'elenco Standards Orientation (Orientamento degli standard). Quindi, fare clic sulla cella nella schermata Raw Data (Dati grezzi) che contiene i dati dello standard S1. La cella selezionata è indicata come S1, e gli altri standard saranno opportunamente posizionati nelle celle adiacenti nell'ordine.
- Per assegnare un set di standard in modo casuale, seleziona Random nell'elenco Standards Orientation (Orientamento degli standard). Quindi, fare clic sulle celle appropriate all'interno della schermata Raw Data (Dati grezzi) per posizionare manualmente ciascuno degli standard da S1 a S4 in ordine.
- Per eliminare un singolo gruppo di standard, fare clic su Single Remove (Rimuovi singolo) e selezionare le celle da eliminare.

 In alternativa, selezionare Standards (Standard) e fare clic su Clear All Standards (Cancella tutti gli standard) in Manual Formatting Toolbar (Barra degli strumenti di formattazione manuale) per eliminare tutti gli standard.

#### 5.2.5 Campioni del soggetto (paziente)

 Per associare i campioni del paziente ai dati, selezionare Subject Samples (Campione del paziente) in Manual Formatting Toolbar (Barra degli strumenti di formattazione manuale).

Per la modalità Subject Samples (Campioni paziente), prima di assegnare un campione ai dati, è possibile immettere il nome/ID dell'individuo nel campo Subject ID (ID paziente) in Manual Formatting Toolbar (Barra degli strumenti di formattazione manuale). In alternativa, la denominazione dei soggetti può essere eseguita in Schermata Raw Data (Dati grezzi): Nomi dei pazienti, pagina 16.

Se il nome/ID di un paziente non viene inserito, la prima cella selezionata sarà automaticamente designata come ID1. Ogni campione successivo selezionato sarà designato in sequenza come ID2, ID3... a meno che non sia designato con un ID campione diverso.

Per eliminare un singolo gruppo di pazienti, fare clic su Single Remove (Rimuovi singolo) e selezionare le celle da eliminare.

In alternativa, selezionare Subject Samples (Campioni paziente) e fare clic su Clear All Subjects (Cancella tutti i pazienti) in Manual Formatting Toolbar (Barra degli strumenti di formattazione manuale) per eliminare tutti i pazienti.

Dopo aver assegnato tutti gli standard e tutti i campioni paziente, fare clic su OK. Dopo aver completato un formato, può essere salvato come file e ricaricato per l'analisi di dati futuri, permettendo all'utente di creare solo pochi file di formato per tutte le sue esigenze di analisi. Per ulteriori informazioni vedere Salvare e caricare file, pagina 20.

Le informazioni non in formato, come i dettagli della corsa e i nomi dei soggetti (pazienti), non vengono conservate come parte del file di formato salvato. Questi dettagli sono comunque conservati come parte di tutti i file dei risultati salvati.

#### 5.2.6 Schermata Raw Data (Dati grezzi): Nomi dei pazienti

I nomi dei pazienti possono contenere al massimo 15 cifre. Per questo motivo, non vengono visualizzati nella schermata Raw Data (Dati grezzi). Invece, i nomi dei pazienti memorizzati possono essere visualizzati facendo clic con il tasto sinistro del mouse sulla cella.

I nomi dei pazienti possono essere modificati in qualsiasi momento. Per modificare un nome paziente, fare clic nella cella e inserire il nuovo nome nel campo Id della finestra di dialogo Change ID (Modifica ID).

Per assegnare casualmente i campioni paziente, ogni campione deve essere posizionato manualmente facendo clic sulle celle opportune.

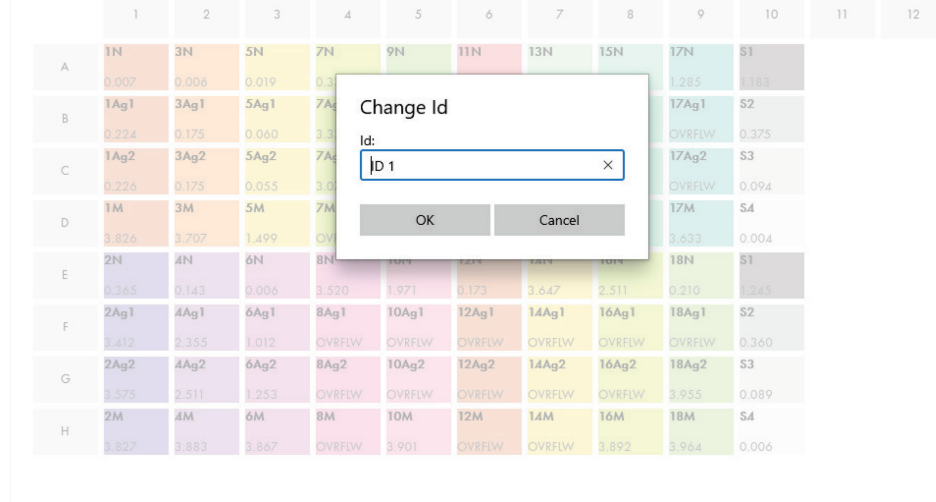

#### Figura 3. Visualizzazione dell'ID paziente mediante clic sulla cella.

Dopo che il formato è stato generato, fare clic su Calculate (Calcola). La curva standard dell'esame verrà analizzata automaticamente e verrà visualizzata la schermata Standards Results (Risultati standard). Affinché la funzione Calculate (Calcola) sia abilitata, devono essere assegnati almeno due blocchi di Standard e un blocco di Subject Samples (Campioni paziente).

### 5.2.7 Schermata Standards results (Risultati standard): Controllo di qualità della curva standard

La precisione dei risultati analitici dipende dalla generazione di una curva standard accurata. Il software esegue automaticamente l'analisi del controllo di qualità (Quality Control, QC) della curva standard prima di interpretare i risultati dei campioni.

La schermata Standards Results (Risultati standard) fornisce informazioni che sono direttamente collegate ai criteri di accettazione ELISA:

- Media degli standard replicati
- Coefficiente di variazione (%CV) degli standard replicati
- Coefficiente delle correlazioni dei valori OD e concentrazioni di IFN-γ note (Conc)

I risultati dei criteri di accettazione del QC per la curva standard sono indicati come PASS (Superato) o FAIL (Non superato). Per ulteriori informazioni sui criteri di accettazione, consultare le *Istruzioni per l'uso di QuantiFERON SARS-CoV-2 ELISA*.

Vengono anche visualizzate le seguenti informazioni:

- un grafico della curva standard, compresa la linea di regressione lineare
- intercetta e pendenza della regressione lineare

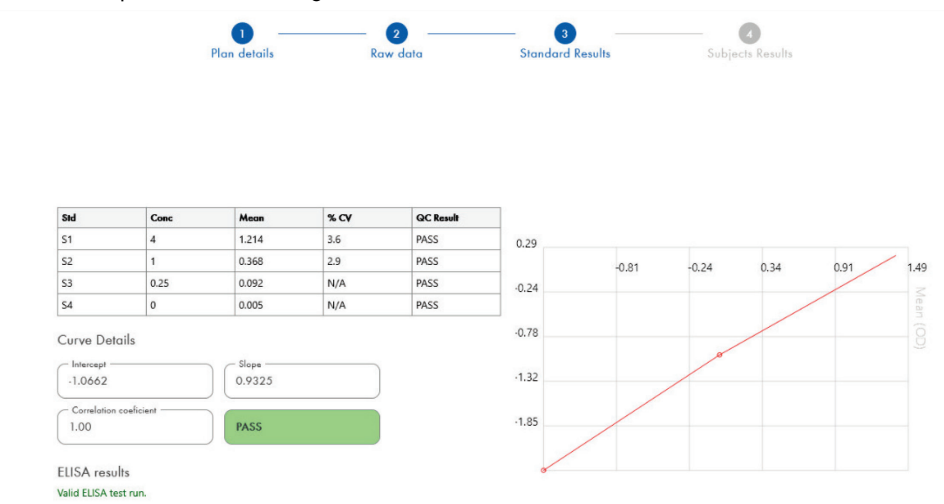

Figura 4. Schermata Standards Results (Risultati standard). Standard a 4 punti

Un messaggio che indica se ELISA è "Valid" (Valido) o "Invalid" (Non valido) in base ai criteri QC forniti nella sezione ELISA Results (risultati ELISA) (angolo inferiore sinistro dello schermo). Questo messaggio viene visualizzato anche su tutti i rapporti stampati e PDF.

Importante: se i criteri QC summenzionati non vengono soddisfatti, il test ELISA è "Invalid" (Non valido) e va ripetuto.

Qualora il valore medio dello standard zero (IFN-γ zero) sia maggiore di 0,150 unità OD, viene visualizzato un messaggio che suggerisce quali procedure di lavaggio piastra ELISA occorre analizzare. Questo messaggio viene visualizzato anche su tutti i rapporti stampati e PDF.

Per procedere alla schermata successiva, fare clic sulla scheda Subject Results (Risultati paziente).

#### 5.2.8 Curva standard

La curva standard permette di calcolare un valore (IU/ml di IFN-γ) per ciascun campione paziente.

Il risultato "Data Missing" (Dati mancanti) viene riportato se uno qualsiasi dei campioni di plasma di un paziente mostra il valore N/S (No Sample) (Nessun campione).

I campioni che hanno risultati oltre l'intervallo lineare dell'esame sono riportati come ">10 UI/ml" e sono contrassegnati con i simboli ¶ o #. Il simbolo ¶ indica che il risultato è al di fuori dell'intervallo lineare dell'esame. Il simbolo # indica che per determinare il risultato è stato utilizzato un valore al di fuori del range del lettore di piastre - i caratteri non numerici includono "OUT" (Al di fuori di) o "\*\*\*". Nel caso di voci non numeriche, si usa una OD di 4.000 per calcolare il risultato UI/ml.

### 5.3 Esportazione di dati

Se necessario, è possibile esportare i risultati e/o i dati attraverso gli Appunti di Windows o un file di testo strutturato in applicazioni esterne per fogli di calcolo, come Microsoft® Excel®.

Per esportare i risultati eseguire la procedura descritta di seguito:

1. Fare clic su Export Results (Esporta risultati).

Appare la finestra di dialogo Esporta Type (Tipo di esportazione).

- 2. Selezionare il tipo di esportazione preferito e fare clic su OK.
	- Clipboard (Appunti): se si seleziona questa opzione, i dati saranno copiati negli Appunti e potranno essere incollati in un foglio elettronico.

 File: Se selezioni questa opzione, appare un'altra finestra di dialogo che permette di salvare i risultati come file sul tuo computer. Fare clic su Save (Salva) per continuare. I risultati possono essere salvati come file .txt.

Allo stesso modo, la scheda Data Export (Esporta dati) consente di esportare i dettagli dell'esame, i dati grezzi e i risultati del QC negli Appunti di Windows o in un file di testo. Il processo di esportazione dei dati mediante il pulsante Export Data (Esporta dati) è uguale alla procedura descritta per l'esportazione dei risultati.

Nota: la fase opzionale di esportazione dei dati non è necessaria per ottenere i risultati di QuantiFERON ELISA. Può essere impiegato dall'utente per il raggruppamento e la tendenza dei dati. Fai attenzione quando si incollano i dati nei programmi di fogli di calcolo, a causa della possibilità che la formattazione predefinita del foglio di calcolo influenzi la presentazione dei dati.

### 5.4 Report

La scheda Print (Stampa) visualizza una schermata di stampa divisa in due sezioni. La sezione superiore mostra le opzioni di stampa disponibili, mentre la sezione inferiore mostra un report riassuntivo dei dettagli e dei risultati ELISA.

Importante: è fondamentale confrontare i dati/formati grezzi originali OD con i dati sul report, poiché gli errori nell'inserimento manuale dei dati o gli errori di copia/incolla possono causare risultati errati del report.

- Selezionare una delle seguenti opzioni nell'elenco Report Type (Tipo di report) per stampare un particolare report:
	- All Subjects (Group Report) (Tutti i pazienti (report di gruppo)): Questa opzione stampa i risultati di tutte le materie su una pagina. I valori Raw OD (OD grezza) utilizzati per generare la curva standard sono evidenziati (in grassetto e sottolineati) in questo report.
	- All Subjects (Individual Report) (Tutti i pazienti (report individuale)): Questa opzione stampa i risultati di ogni paziente su una pagina separata.
	- Single Subject Report (Report su un singolo paziente): Questa opzione stampa i risultati di un paziente, come selezionato dall'elenco.
- Per generare una pagina di report aggiuntiva che include il layout della piastra e della curva standard, selezionare Print Standard Curve and Plate Formatting (Stampa formattazione curva standard e piastra).
- Per chiudere lo schermo di stampa e tornare al software principale, fare clic su Close Print Window (Chiudere la finestra di stampa).
- In alternativa, fare clic su Save As PDF (Salva come PDF) per salvare i report come file PDF. Per maggiori informazioni, vedere Salvare e caricare file, pagina 20.
- Dopo aver selezionato il tipo di report riassuntivo desiderato, fare clic su Print (Stampa) per stampare il report.

Nota: il range superiore di QuantiFERON ELISA è di 10 UI/ml. Pertanto, i campioni determinati per avere una concentrazione di IFN-γ superiore a questo intervallo sono riportati come >10 UI/ml.

### 5.5 Salvare e caricare file

#### 5.5.1 Salvare i file

Quando si apre il QFN SARS Analysis Software per la prima volta, il software crea il percorso della cartella My Documents\QuantiFERON o Documents\QuantiFERON a seconda del sistema operativo Windows. Per impostazione predefinita, tutti i file sono salvati in sottocartelle all'interno di questa cartella e hanno nomi di file predefiniti (Tabella 2).

#### Tabella 2. Nomi ed estensioni dei file

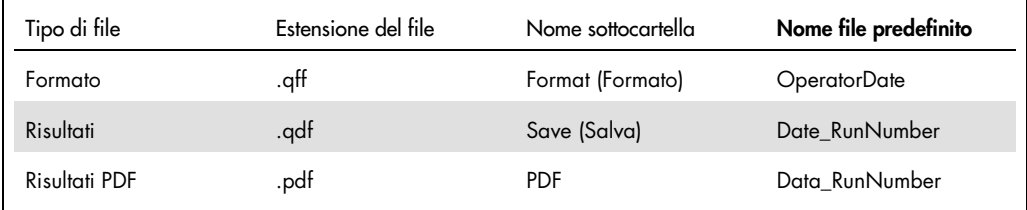

#### Tipi di file

**• Format files** (File di formato): selezionare Save Format (Salva formato) per salvare un formato completato in un file che può essere ricaricato per l'uso con analisi future.

Nota: le informazioni di Run Details (Dettagli del processo) non vengono conservate all'interno di un file di formato salvato.

 Results files (File dei risultati): selezionare Save File (Salva file) per salvare una copia dei risultati in un file che può essere ricaricato per ulteriori analisi.

Nota: le informazioni di Run Details (Dettagli del processo) sono conservate in un file di risultati salvato.

 PDF files (File PDF): selezionare Save As PDF (Salva come PDF) per salvare il report dei risultati in formato PDF per la visualizzazione elettronica da parte di altri. Si raccomanda di utilizzare i file PDF per la registrazione.

Nota: i file PDF contengono tutte le informazioni disponibili nel report stampato.

#### 5.5.2 Caricamento file

- Selezionare Load Format (Carica formato) per ricaricare i file di formato all'interno del QFN SARS Analysis Software.
- I risultati possono essere ricaricati selezionando Load File (Carica file) in qualsiasi momento.
- Dopo aver ricaricato un file di risultati, fare clic su Calculate (Calcola) per rigenerare i risultati.

## 5.6 Fine dell'analisi

Il software permette di lavorare su un processo alla volta (modalità sessione singola). Usare la funzione New Test (Nuovo test) per lavorare su un secondo processo senza riavviare il software.

- Fare clic su New Test (Nuovo test) per cancellare tutte le informazioni inserite. Questo permette di analizzare nuovi dati esame.
- Fare clic su Close (Chiudi) per chiudere il programma.

Per comodità, le informazioni precedentemente inserite nei campi Run Date (Data del processo), Kit Batch Details (Dettagli del lotto del kit) e Operator (Operatore) sulla schermata Run Details (Dettagli del processo) vengono mantenute come predefinite fino alla chiusura del software.

Nota: questi dettagli possono essere modificati se necessario.

## 6 Manutenzione

### 6.1 Aggiornamento del QFN SARS Analysis Software

Potrebbe essere necessario aggiornare il QFN SARS Analysis Software nel caso in cui sia disponibile una nuova versione.

6.1.1 Disinstallazione della versione esistente del QFN SARS Analysis Software

Nota: prima di aggiornare il software, assicurarsi di aver disinstallato la versione esistente.

Per disinstallare la versione esistente del software:

- 1. dalla schermata iniziale, andare a Control Panel (Pannello di controllo) > Programs and Features (Programmi e funzionalità).
- 2. Nella finestra Uninstall or change a program (Disinstallare o cambiare un programma), selezionare il file .exe della versione esistente del QFN SARS Analysis Software installata nel vostro computer.
- 3. Fare clic su Uninstall (Disinstalla).
- 4. Aspettare che lo stato di disinstallazione sia completo.

6.1.2 Scaricare l'aggiornamento della versione del QFN SARS Analysis Software

Gli aggiornamenti del software per il QFN SARS Analysis Software sono disponibili per il download sulla pagina web del prodotto QuantiFERON SARS-CoV-2 all'indirizzo www.qiagen.com.

Nota: l'utente sarà avvisato quando è necessario un aggiornamento del software.

Per scaricare l'aggiornamento della versione del software:

- 1. nella pagina web del prodotto QuantiFERON SARS-CoV-2, andare su Resources (Risorse) > Operating Software (Software operativo).
- 2. Nota: È necessario aver effettuato l'accesso all'account QIAGEN per scaricare il software.
- 3. Fare clic su QuantiFERON SARS-CoV-2 Analysis Software per avviare il download.
- 4. Dopo il completamento del download, salvare il file zip scaricato nel percorso preferito all'interno del computer.

#### 6.1.3 Installazione dell'aggiornamento della versione del QFN SARS Analysis Software

Nota: prima di installare l'aggiornamento della versione del software, assicurarsi di aver disinstallato la versione esistente del QFN SARS Analysis Software installato sul computer. Per ulteriori informazioni, vedere Disinstallazione della versione esistente del QFN SARS Analysis Software.

- 1. Navigare fino alla cartella dove si trova il file zip scaricato.
- 2. Estrarre il contenuto del file zip nella stessa posizione.
- 3. Fare doppio clic sul file .exe.

## 7 Risoluzione dei problemi

Questa sezione fornisce informazioni sulle procedure da seguire se si verifica un errore durante l'utilizzo del QFN SARS Analysis Software.

Per eventuale ulteriore assistenza, contattare i servizi tecnici QIAGEN utilizzando le informazioni di contatto riportate di seguito:

Sito Web: support.qiagen.com

Quando si contattano i servizi tecnici QIAGEN per un errore del QFN SARS Analysis Software, prendere nota dei passaggi che hanno portato all'errore e delle informazioni visualizzate nelle finestre di dialogo. Questo agevolerà i servizi tecnici QIAGEN nella risoluzione del problema.

Quando ci si rivolge ai servizi tecnici QIAGEN relativamente ad errori, tenersi pronti a fornire le seguenti informazioni:

- Versione del QFN SARS Analysis Software
- Momento in cui si è verificato l'errore per la prima volta
- Frequenza della ricorrenza dell'errore (vale a dire, errore intermittente o persistente)
- Descrizione dettagliata della situazione in cui si è riscontrato l'errore
- Foto dell'errore, se possibile
- Copia dei file di registro

Tali informazioni aiuteranno voi e lo specialista dei servizi tecnici QIAGEN a gestire con la massima efficacia il problema.

Nota: Le informazioni sulle ultime versioni di software e protocollo si trovano alla pagina www.qiagen.com. In alcuni casi potrebbero essere disponibili aggiornamenti utili a risolvere specifici problemi.

## 7.1 Messaggi di errore e avvertenze

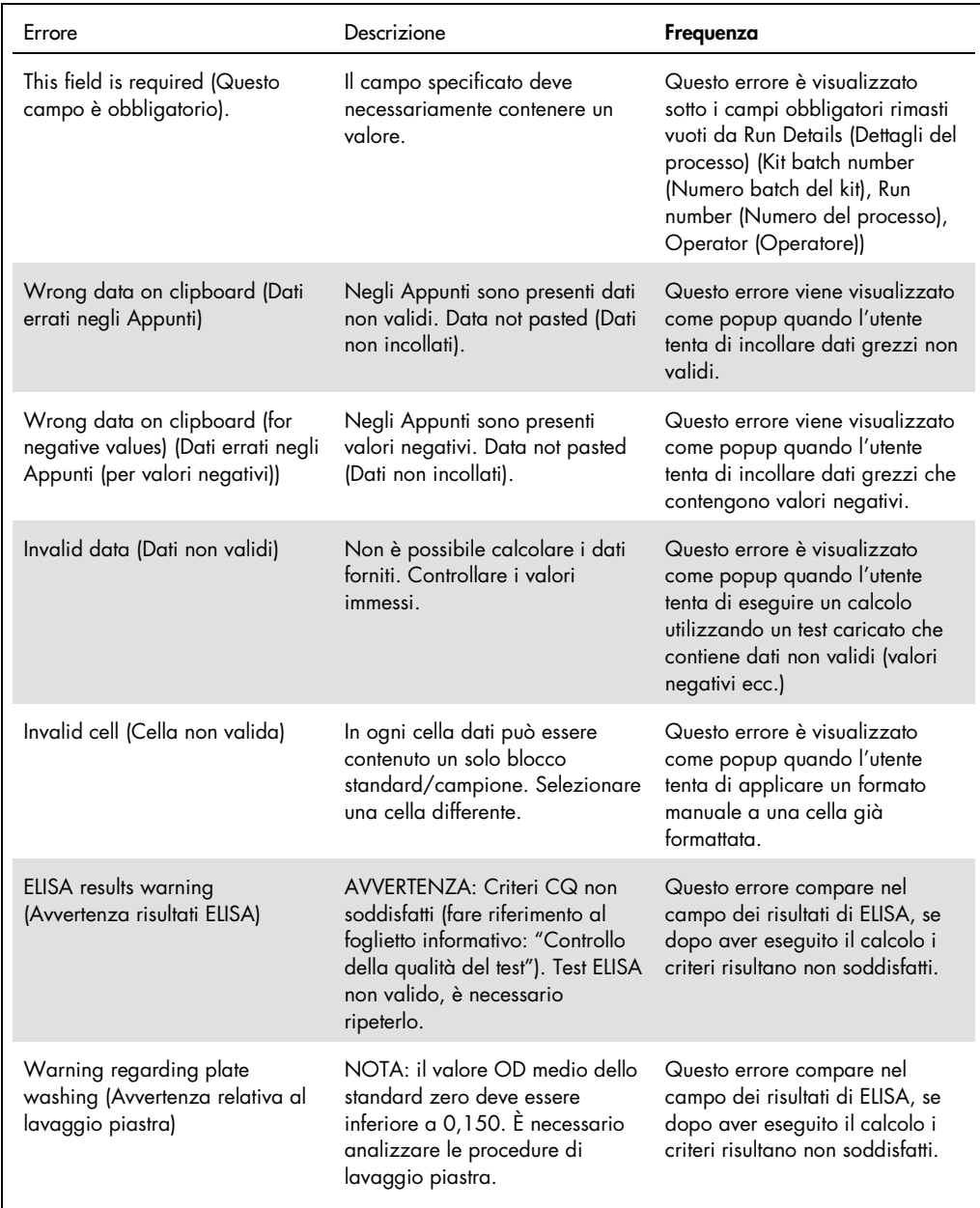

## 8 Informazioni per gli ordini

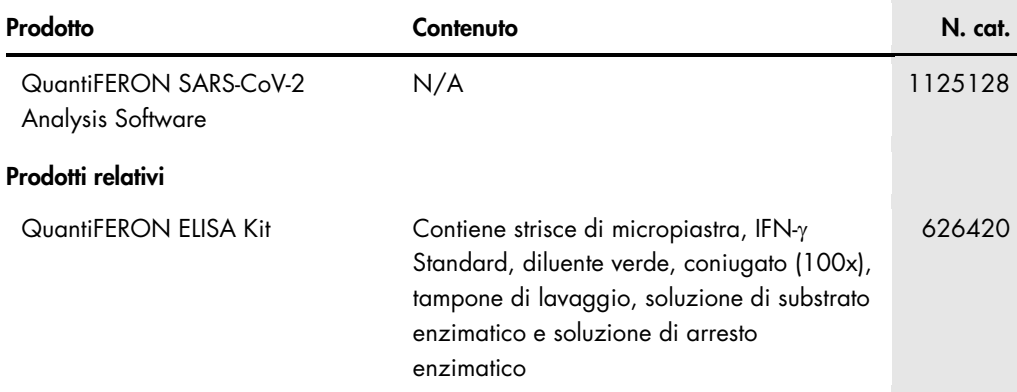

Per le licenze aggiornate e le clausole di esclusione della responsabilità per i singoli prodotti, consultare il manuale del kit o il manuale utente QIAGEN. I manuali dei kit e i manuali utente QIAGEN sono disponibili sul sito www.qiagen.com oppure possono essere richiesti ai servizi tecnici QIAGEN o al distributore locale.

## 9 Cronologia delle revisioni del documento

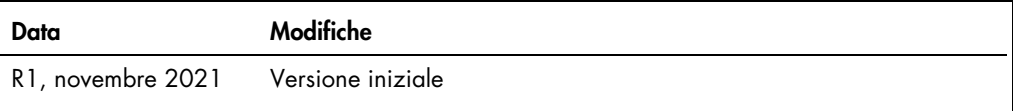

Assistenza tecnica, 6 Guida introduttiva, 9 Informazioni generali, 6 Installazione

sistema, 9 Procedure di funzionamento, 11 Risoluzione dei problemi, 24 Uso previsto, 7

#### Contratto di licenza limitato per QuantiFERON® SARS-CoV-2 Analysis Soft

L'utilizzo di questo prodotto comporta per l'acquirente o l'utente del prodotto l'accettazione dei seguenti termini:

- l. Il prodotto può essere utilizzato esclusivamente in conformità ai protocolli forniti insieme al prodotto e alle relative Istruzioni per l'uso e soltanto con i componenti contenuti<br>nel rispettivo Kit. QIAGEN non concede stati collaudati o ottimizzati da QIAGEN. QIAGEN non offre alcuna garanzia in merito a essi né alla violazione da parte di essi di eventuali diritti di terzi.
- 2. A parte le licenze espressamente dichiarate, QIAGEN non fornisce alcuna garanzia che questo kit e/o l'uso o gli usi dello stesso non costituiscano violazione dei diritti di terzi.
- 3. Questo kit e i relativi componenti sono concessi in licenza per un solo utilizzo e non possono essere riutilizzati, rinnovati o rivenduti.
- 4. QIAGEN esclude specificamente qualunque altra licenza, espressa o implicita, che non rientri tra quelle espressamente dichiarate.
- 5. L'acquirente e l'utente del kit acconsentono a non intraprendere e a non permettere a nessun altro di intraprendere qualsiasi iniziativa che possa determinare o agevolare qualunque azione di cui si fa divieto sopra. QIAGEN farà valere i divieti di questo Contratto di licenza limitata presso qualsiasi foro e otterrà il risarcimento di tutte le spese sostenute a scopo di indagine e consulenza legale, ivi comprese le parcelle degli avvocati, con riferimento a qualsiasi causa legale intentata per fare rispettare<br>questo Contratto di licenza limitata o qualsiasi altr

Per i termini di licenza aggiornati, visitare il sito www.qiagen.com

Marchi commerciali: QIAGEN®, Sample to Insight®, (QIAGEN Group); QuantiFERON. I marchi commerciali, di fabbrica e via dicendo utilizzati in questo documento, anche se non indicati in modo specifico come tali, devono essere considerati come protetti dalla legge. 1125654 11- 2021 © 2021 QIAGEN. Tutti i diritti riservati.

Ordini www.qiagen.com/contact | Assistenza tecnica support.qiagen.com | Sito web www.qiagen.com